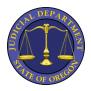

Instructions for Listening to your Court Recordings

(If you need further assistance beyond the following instructions, please see end of document\*)

The email that you receive from the court will contain a link to access the recording files.

1. When you open the email, scroll down to click on the link provided. It will open a message window like the one below.

| Message         |                                                                                                    |
|-----------------|----------------------------------------------------------------------------------------------------|
| Message ID      | Xxxxx                                                                                                    |
| From            | XXXXX                                                                                                    |
| То              | XXXXX                                                                                                    |
| Subject         | XXXXX                                                                                                    |
| Authorization   | XXXXX                                                                                                    |
| Message Expires |                                                                                                    |
|                 | Reply                                                                                                    |
| Attached Files  | Link for zipped file                                                                                             |
| Message         | Please note: All FTR's MUST be downloaded within 14 days.                                                        |
|                 | If you fail to retrieve the FTR during this time, you must submit a new FTR request and pay the appropriate fee. |
|                 | Clackamas County Court Secure File Transfer – Holly Leis                                                         |
|                 | Clackamas County Circuit Court                                                                                   |
|                 | 807 Main Street Room 12                                                                                          |
|                 | Oregon City, OR 97045                                                                                            |

2. To download the zipped file, click the link in the message box.

**<u>Note</u>**: Mac users may be able to skip steps 3 - 5. Please see step 6.

- 3. Find the downloaded zipped (compressed) file in your computer (usually in your Downloads folder). The name of the file will start with the case number and then the case date. It will look like a folder with a zipper.
  4. Right click on the folder and select Extract All...
- In the dialog box that appears, enter the location where you want to extract the files or just leave the file path populated in the text box and click the Extract button.

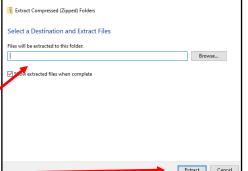

- 6. Go to the folder where the files were extracted and open it to access the files. The name of the folder will be the same but it will no longer have a zipper. These are the extracted files.
- 7. Go to https://content.fortherecord.com/ftrwebplayer/
- 8. If you already have an account, **click either of login buttons** below. If you don't have an account, **click the sign up button** to create an account.

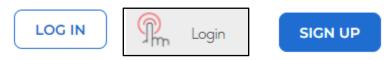

9. Log in to upload your recording files to the FTR Web Player and click Upload and Play.

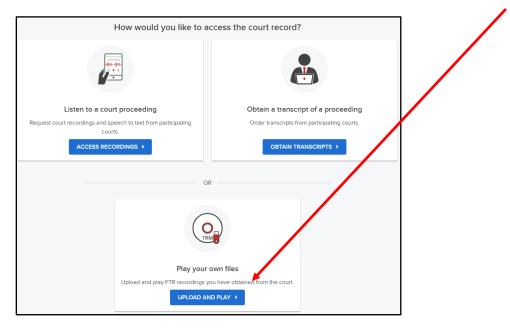

10. Click the **Select .TRM Files** button to select the recording files from the folder where they were extracted or click and drag the files to the window shown below. *Make sure to select all the files.* 

| My Uploads<br>SELECT .TRM FILES or drag and drop files          | s to upload                                                                                                    |                                                                                                    |  |  |  |  |  |
|-----------------------------------------------------------------|----------------------------------------------------------------------------------------------------|----------------------------------------------------------------------------------------------------|--|--|--|--|--|
|                                                                 | Quick Start                                                                                                    |                                                                                                    |  |  |  |  |  |
| How to upload and play your Court Audio from a CD or USB:       |                                                                                                    |                                                                                                    |  |  |  |  |  |
| Insert the CD or USB with your FTR audio<br>into your computer. | Select ALL trm files from your CD or USB,<br>then choose Upload Recording and allow<br>a few minutes to convert. | My Uploads         Dr.Ary       Anis 43, 2019         Dr.Ary       Mark 43, 2019         Dr.Ary       Mark 43, 2019         Dr.Ary |  |  |  |  |  |

11. A list of the files you selected will appear as shown below. Click the **Upload Recording** button to upload the files to the player.

| My Uploads               |                             |                                                             |
|--------------------------|-----------------------------|-------------------------------------------------------------|
| UPLOAD 1 RECORDING OF SI | ELECT MORE .TRM FILES       |                                                             |
| Courtroom 9              | 11 April, 2022              | Ready to upload 🔺                                           |
| Courtroom 9_File name    |                             | ×                                                           |
| Courtroom 9_File name    |                             | ×                                                           |
| Courtroom 9_File name    |                             | ×                                                           |
| Courtroom 9_File name    |                             | ×                                                           |
| Sourtroom 9_File name    |                             | ×                                                           |
| How to up                | Quick Start                 | CD or USB:                                                  |
|                          | My Uploads<br>RELET THE PLO | My Uploads<br>O PLAY - AJ 24, 2019<br>D PLAY - May 28, 2019 |

12. Once the files have uploaded, you are ready to play and listen. Click **Play** to listen to the recording.

| My Uploads        |                                  |      |      |   |
|-------------------|----------------------------------|------|------|---|
| SELECT .TRM FILES | or drag and drop files to upload |      |      |   |
| • PLAY Cou        | irtroom 9                        | Date | Time | × |
|                   |                                  |      |      |   |

\*If you need further assistance or need help troubleshooting, please contact For The Record Support at <a href="mailto:support@fortherecord.com">support@fortherecord.com</a> or visit <a href="https://content.fortherecord.com/support-access/">https://content.fortherecord.com/support-access/</a>